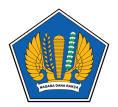

[Knowledgebase](https://servicedesk.kemenkeu.go.id/kb) > [Collaboration Tools](https://servicedesk.kemenkeu.go.id/kb/collaboration-tools) > [Panduan Akses Email Kemenkeu dan Reset](https://servicedesk.kemenkeu.go.id/kb/articles/panduan-akses-email-kemenkeu-dan-reset-password-mandiri) [Password Mandiri](https://servicedesk.kemenkeu.go.id/kb/articles/panduan-akses-email-kemenkeu-dan-reset-password-mandiri)

Panduan Akses Email Kemenkeu dan Reset Password Mandiri Agent 009 Servicedesk - 2024-05-06 - [Collaboration Tools](https://servicedesk.kemenkeu.go.id/kb/collaboration-tools)

Jika Bapak/Ibu lupa password email kemenkeu, kami sampaikan bahwa Bapak/Ibu dapat melakukan reset password secara mandiri. Silakan mengikuti langkah-langkah berikut:

- 1. Kunjungi https://passwordreset.microsoftonline.com/
- 2. Masukkan username/email Kemenkeu dan characters in the picture or the words in the audio
- 3. Masukkan nomor hp yang sebelumnya telah Bapak/Ibu daftarkan saat verifikasi MFA untuk akun email Kemenkeu pada office.com
- 4. Bapak/Ibu akan menerima kode verifikasi dari microsoft melalui SMS, silakan cek handphone Bapak/Ibu
- 5. Masukkan kode verifikasi tersebut
- 6. Atur ulang password Bapak/Ibu

Apabila tidak tidak berhasil, silakan untuk menyampaikan kendala beserta capture pesan error yang Bapak/Ibu temui dengan membuat tiket seperti berikut:

- 1. Buka Portal Service Desk kami yaitu https://servicedesk.kemenkeu.go.id;
- 2. Lalu login dengan menggunakan KemenkeuID;
- 3. Selanjutnya klik menu Buat tiket;
- 4. Pilih Departemen TIK-6 Layanan Akun Kementerian Keuangan -> TIK-6.1.5 Reset Password Akun Individu/Khusus ;
- 5. Lalu input kolom sesuai permintaan. (Mohon setidaknya menyertakan nama lengkap, NIP, alamat email dan Unit Organisasi)
- 6. Apabila sudah terisi semua, klik Submit tiket;
- 7. Selanjutnya tiket akan kami proses dan Bapak/Ibu dapat memantau tindak lanjutnya melalui menu Tiket Saya

Panduan bagi pegawai untuk melakukan akses email kedinasan kemenkeu.go.id : [Video](https://www.youtube.com/watch?v=hlh7LOz_Fcc) [Cara Penggunaan Akun Email Kemenkeu](https://www.youtube.com/watch?v=hlh7LOz_Fcc)

Panduan Ubah Password Email Kemenkeu di [Office.com](https://Office.com) secara mandiri dapat mengikuti panduan pdf berikut.

Demikian informasi ini kami sampaikan. Terima kasih.

Hormat kami,

Service Desk PUSINTEK Kementerian Keuangan RI

## **Lampiran**

- [KB-TIK-003.pdf \(524.30 KB\)](https://servicedesk.kemenkeu.go.id/file.php/31380DBNXWHBZBW3137928965361E/KB-TIK-003.pdf)
- [MENGUBAH-PASSWORD-EMAIL-KEMENKEU-DI-OFFICE-COM-SECARA-MANDIRI.pdf](https://servicedesk.kemenkeu.go.id/file.php/130609HGKKPKWJHX130608821E7C415/MENGUBAH-PASSWORD-EMAIL-KEMENKEU-DI-OFFICE-COM-SECARA-MANDIRI.pdf) [\(489.54 KB\)](https://servicedesk.kemenkeu.go.id/file.php/130609HGKKPKWJHX130608821E7C415/MENGUBAH-PASSWORD-EMAIL-KEMENKEU-DI-OFFICE-COM-SECARA-MANDIRI.pdf)